#### **Devices allowed in class**

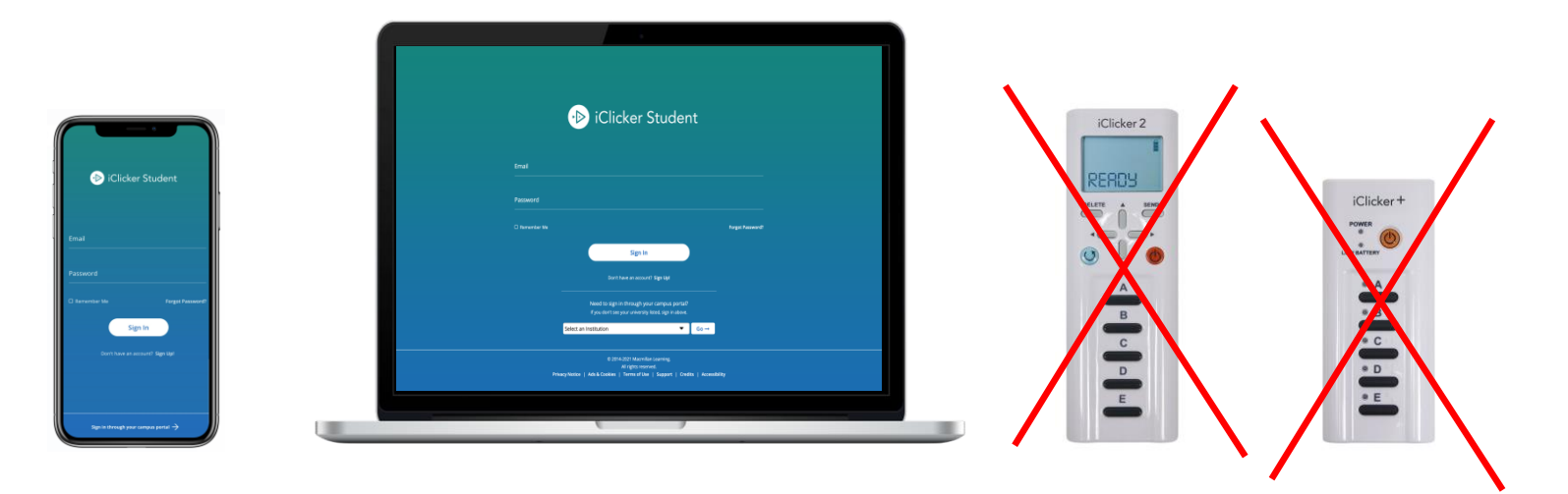

You are required to bring a device to participate in my class sessions.

I will be allowing the use of the iClicker web app on a laptop/tablet, or the mobile app on a phone. The physical iclicker remotes (iclicker+ and iclicker2) will NOT be supported.

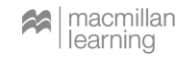

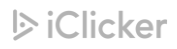

#### **Create an iClicker account**

**You must create an iClicker account to ensure your grades are counted, even if you use a physical remote.**

Select **Sign Up!** to create your account.

If you already have an iClicker account, just sign in! **Do not create and use more than one iClicker account** as you will only receive credit from a single account.

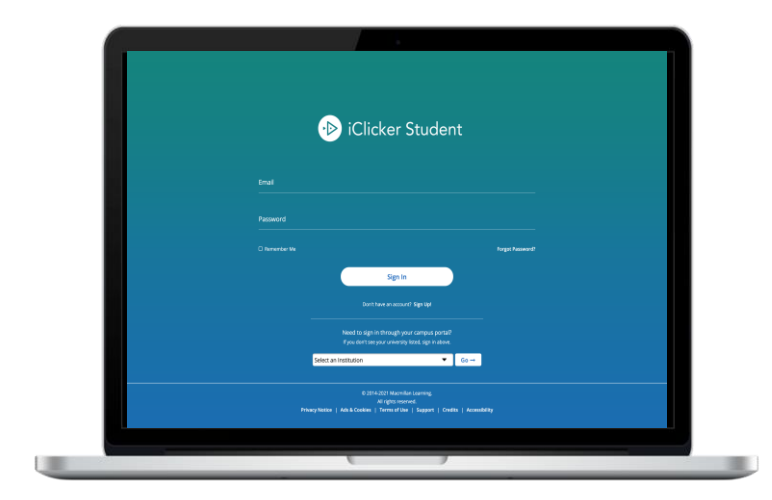

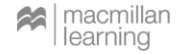

#### **Set default institution**

Enter **Rutgers University New Brunswick** as your institution when creating your account.

Select **Next**.

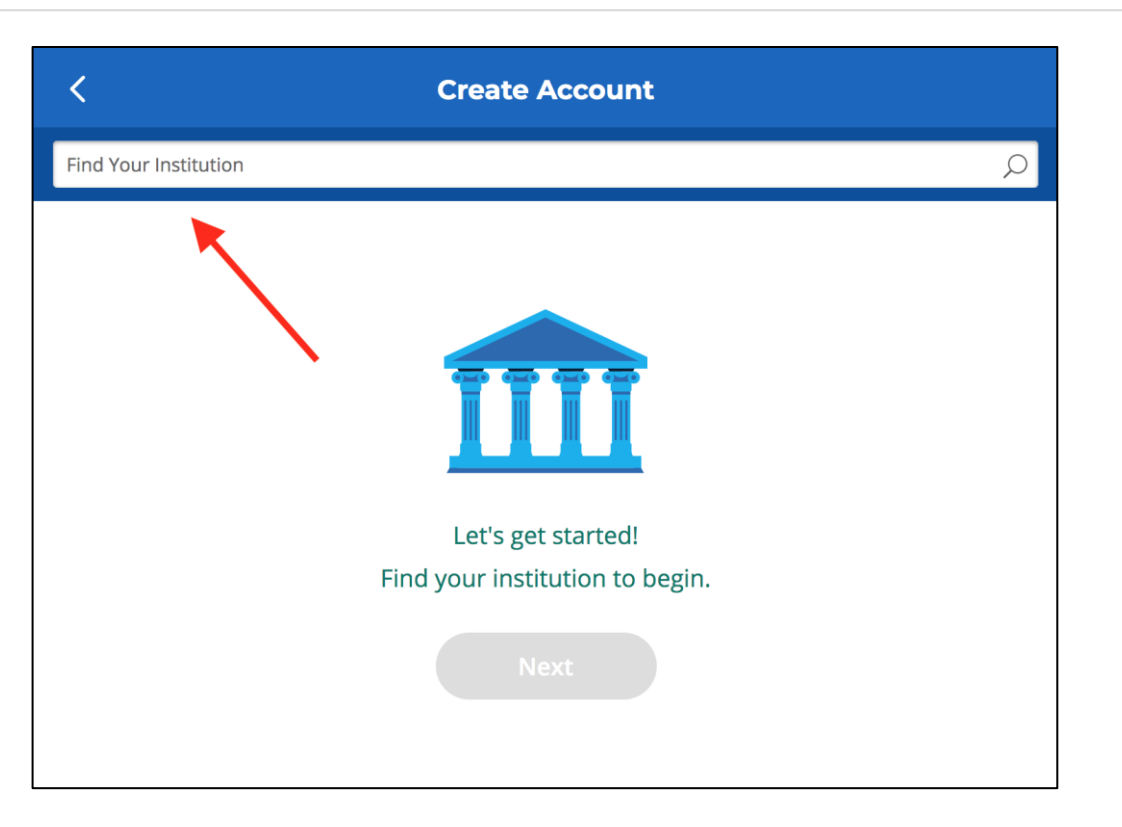

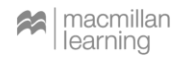

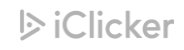

## **Complete your iClicker profile**

#### On the **Create Account** form, fill out your:

- **First Name**
- **Last Name**
- **University Email**
- **ID = Rutgers NetID**

Create and confirm your password.

Select **Create Account**.

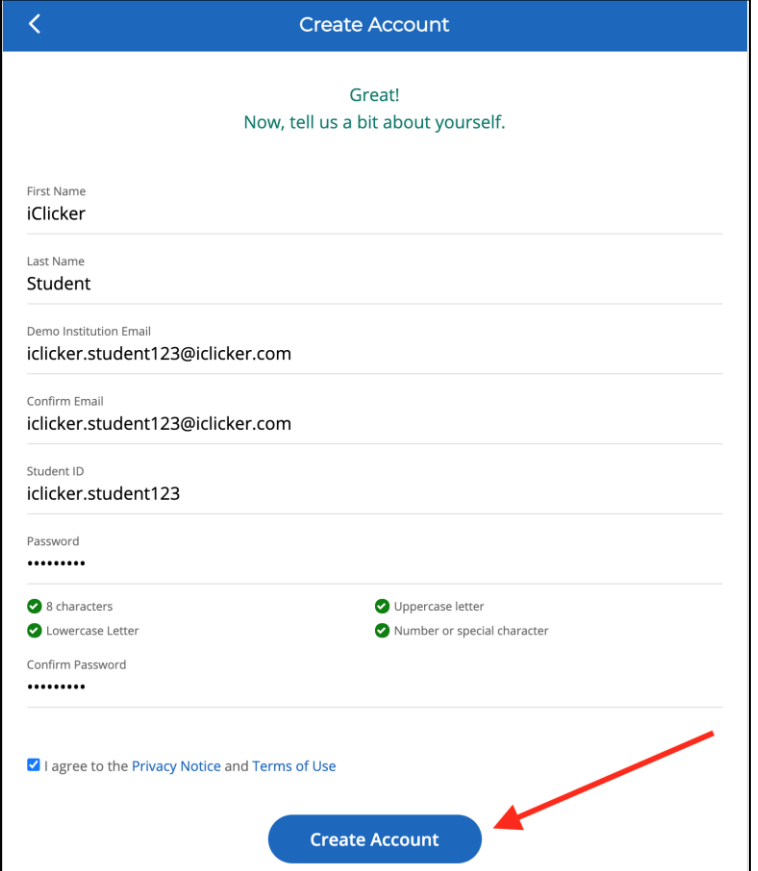

 $\triangleright$  iClicker

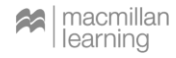

## **Paying for access to the iClicker app**

When you first create your iClicker account, you will have a **2-week free-trial period** for using the iClicker app to participate in my class sessions.

Before the trial period ends, you will need to purchase a subscription or redeem [your access code](https://macmillan.force.com/iclicker/s/article/How-to-Redeem-Your-iClicker-Reef-Access-Code) in the **Subscriptions** section of your iClicker account. Access codes must be entered using iClicker through [your web browser,](https://app.reef-education.com/#/login) **not** the mobile app.

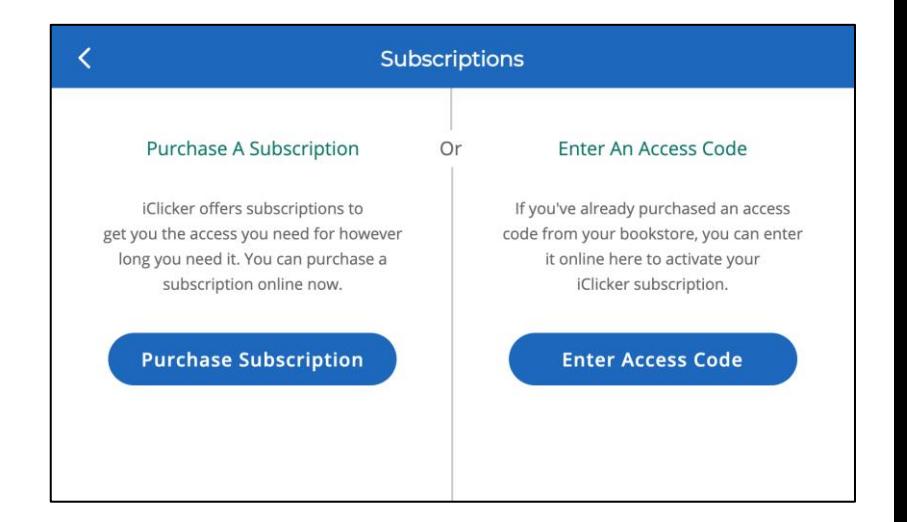

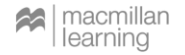

#### **Now you're ready to go!**

I will be running polling sessions in class.

**iClicker Student App Users:** When I start a session, you will see a button appear on your screen to **Join** my class. Click this button to start participating in my session for the day.

**iClicker Remote Users:** Make sure you are connected to my frequency: **[AA].**

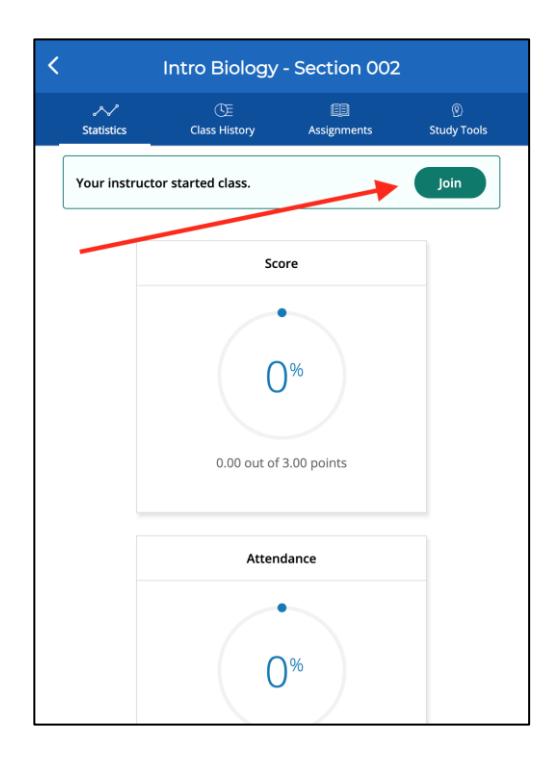

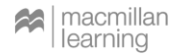

## **Track your performance and attendance after class**

The main screen of iClicker shows your **Statistics**. Here you can access your performance and participation score for polls and/or quizzes. You will also see an overview of your Attendance.

**Class History** provides a detailed view of your individual session results, by date. You can select an individual session to view more details, including results and images of polling questions to use as a study guide.

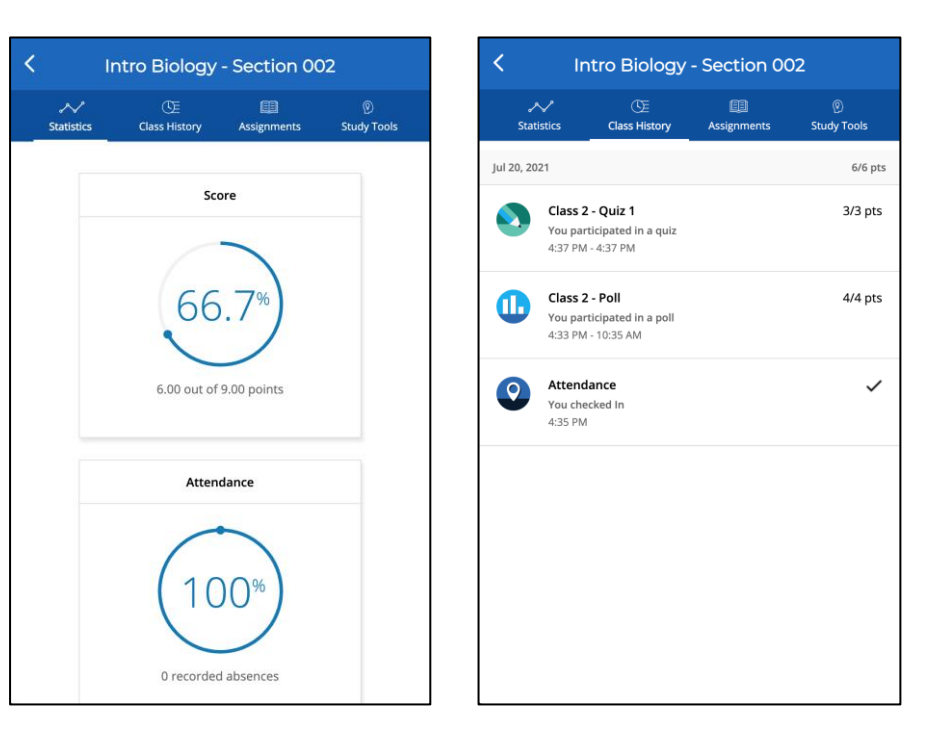

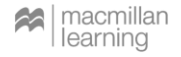

#### **Use iClicker to study**

You can flag questions that we covered in class to add them to the **Study Tools**  section of iClicker.

The Study Tools section allows you to review the material we covered in class as Flashcards or Practice Tests.

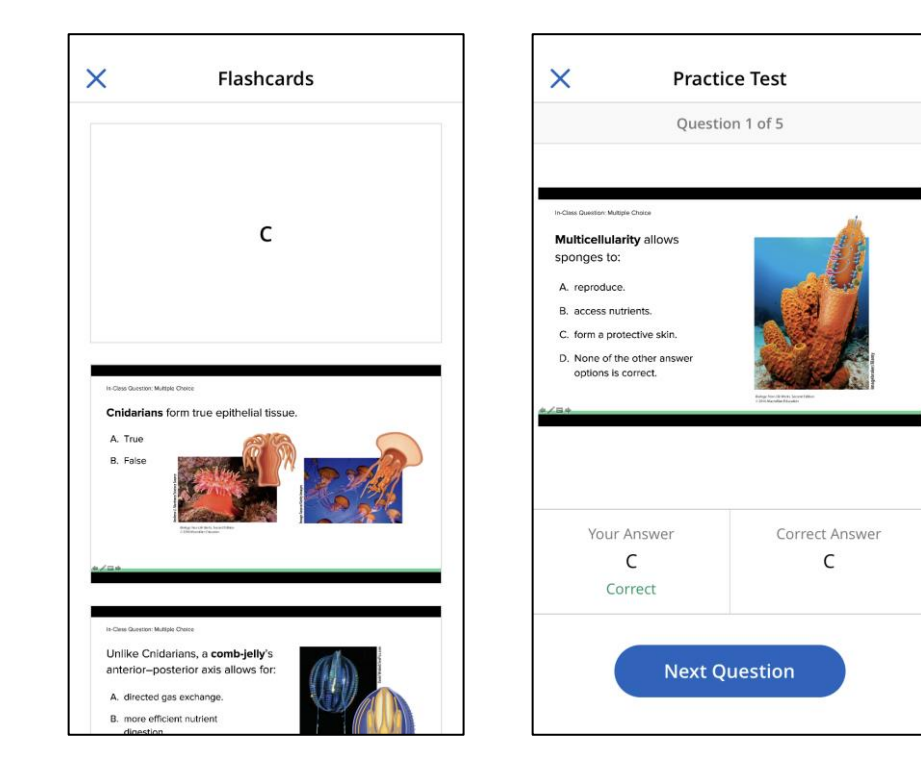

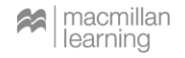

# **Questions or Trouble Registering?**

#### **Visit iclicker.com/support to submit a support ticket and contact the tech support team.**

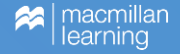

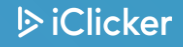